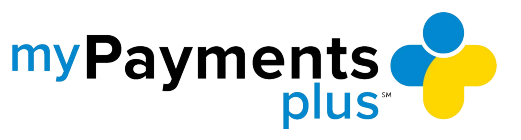

Step 1**: Visit [MyPaymentsPlus.com](http://www.mypaymentsplus.com/) and click Register Now.**

Step 2**: Select your state and then find your school district in the dropdown menu.**

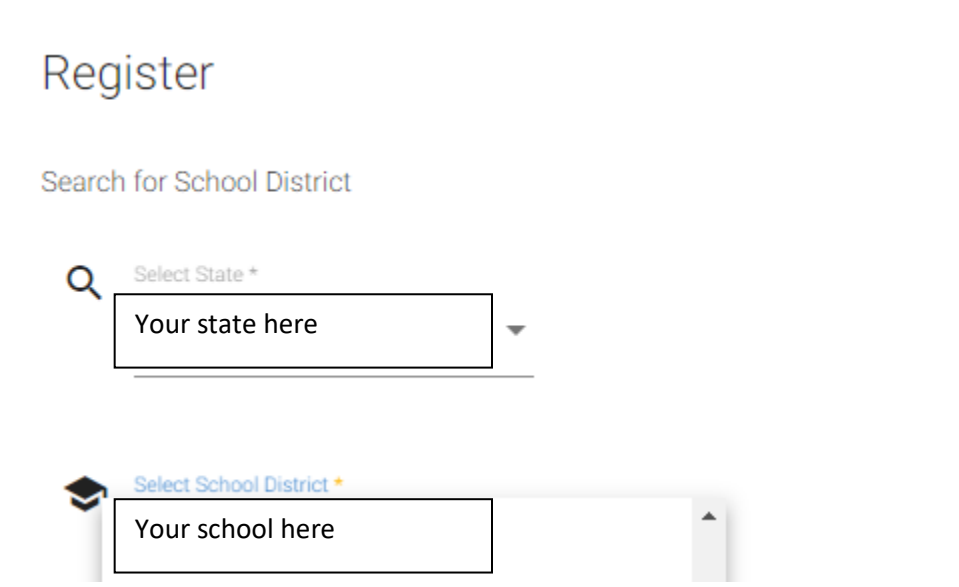

Step 3**: Enter your first and last name along with your email address. Create a password that is at least seven characters and includes at least one number. Double-check that everything is accurate before continuing to the next step.** 

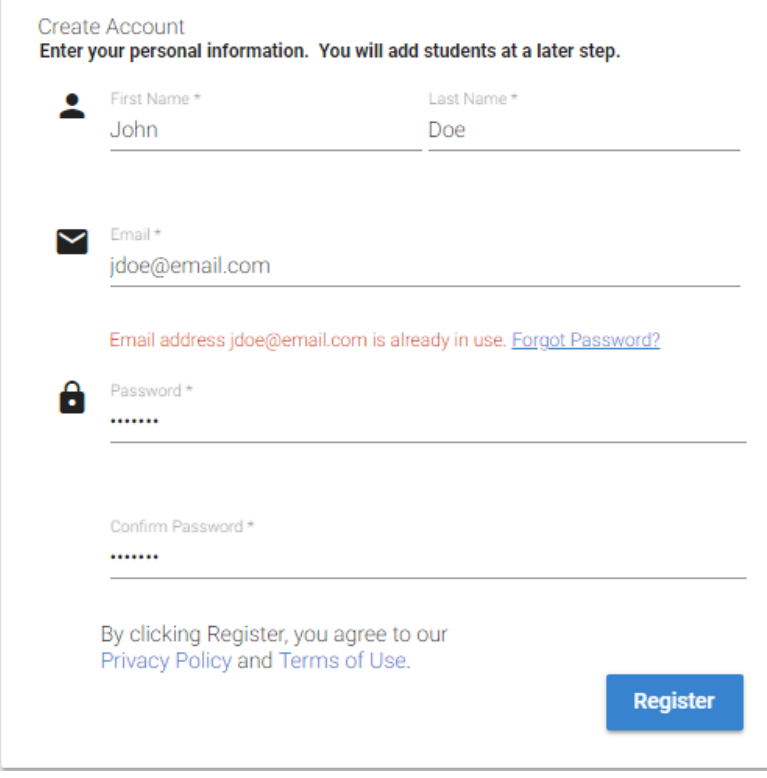

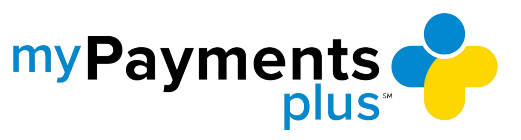

Step 4**: Select the option that represents you best: parent/guardian, student, staff member, or guest. Click Next after making the appropriate selection.** 

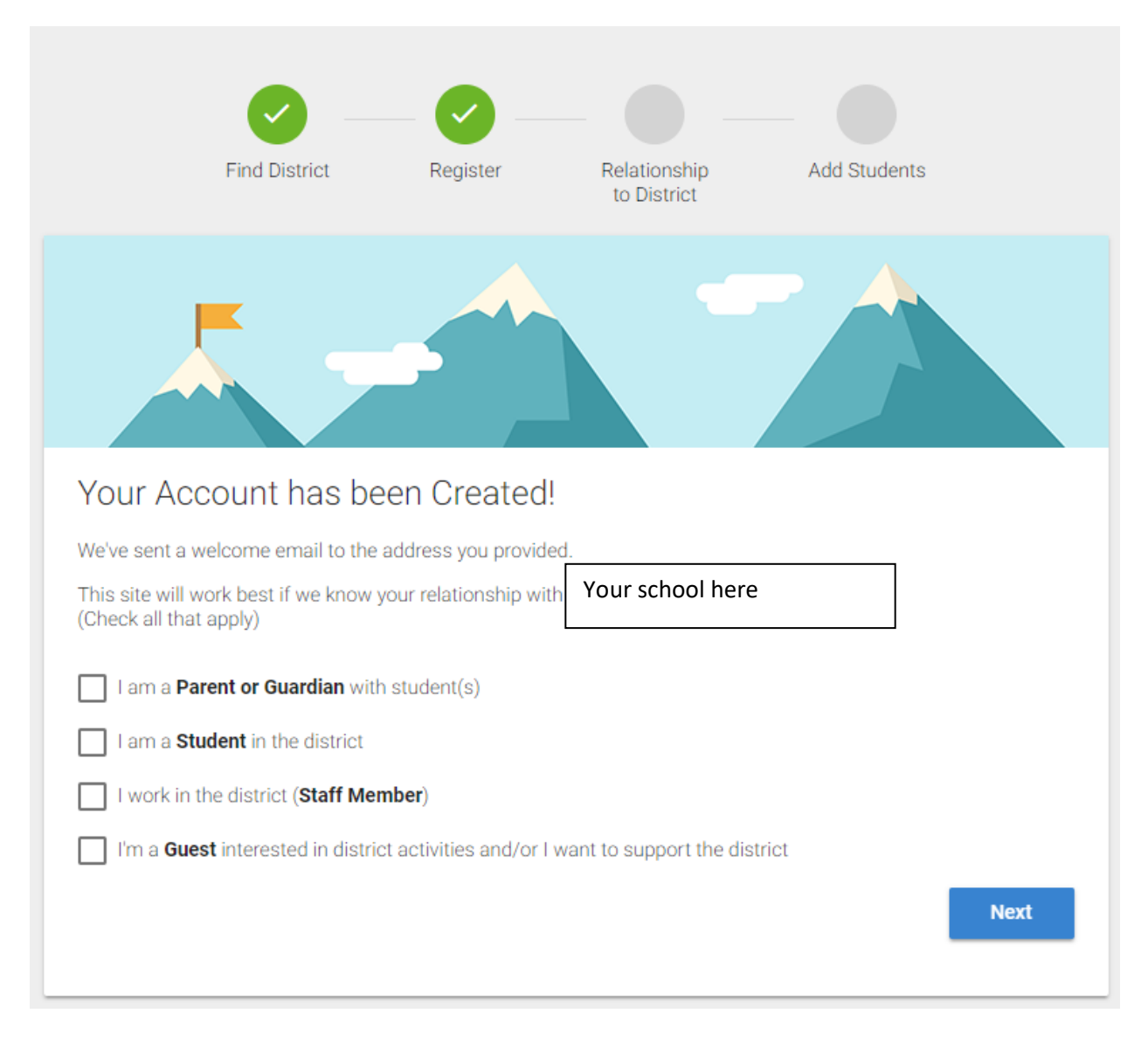

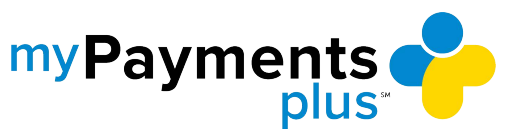

Step 5**: Add students to your new account. If you do not know your students' ID numbers, you may skip this step and come back later.**

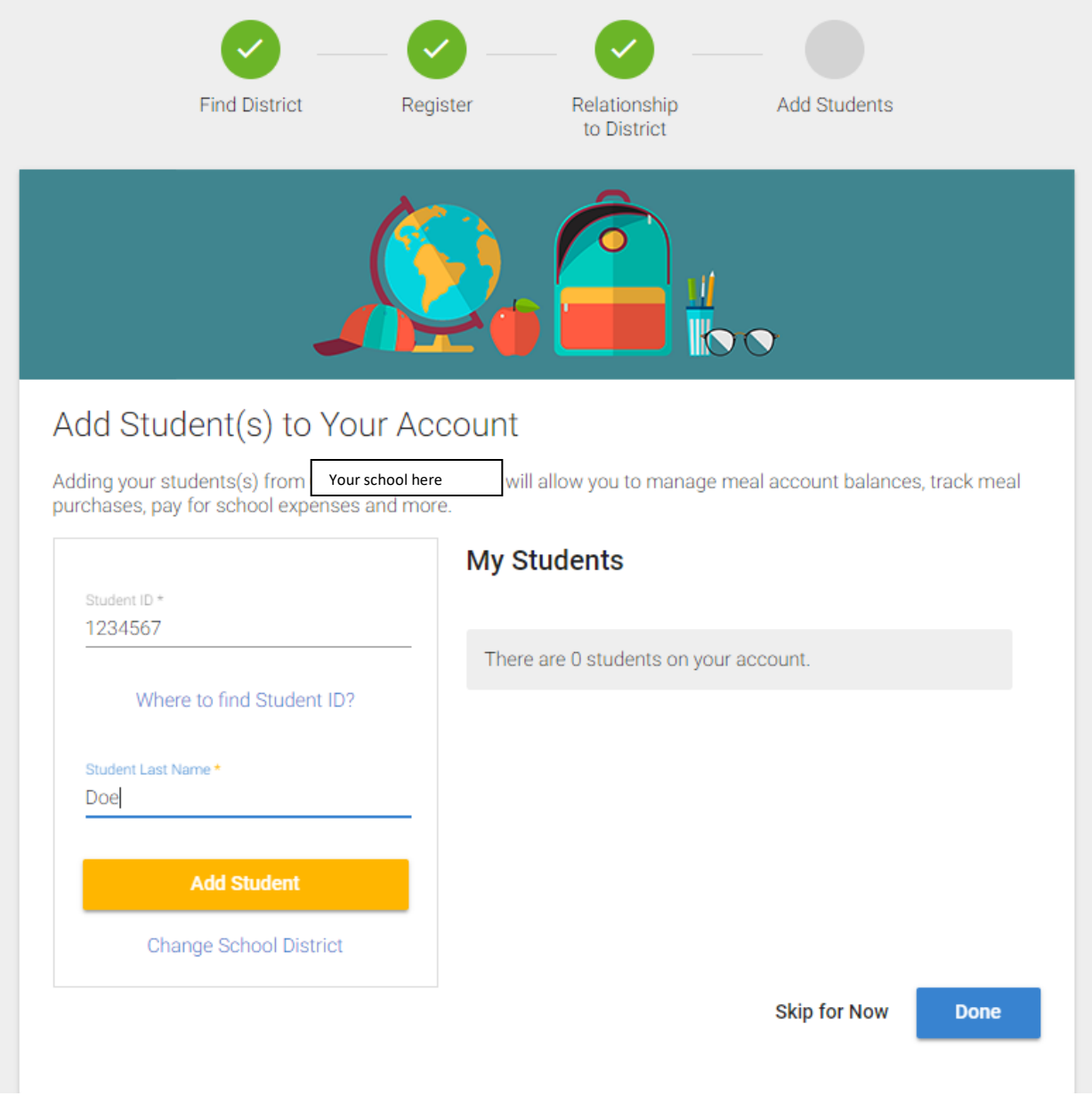

Step 6**: Once you have added your students to the account, click Done.** 

**Congratulations! You are now ready to use MyPaymentsPlus.**